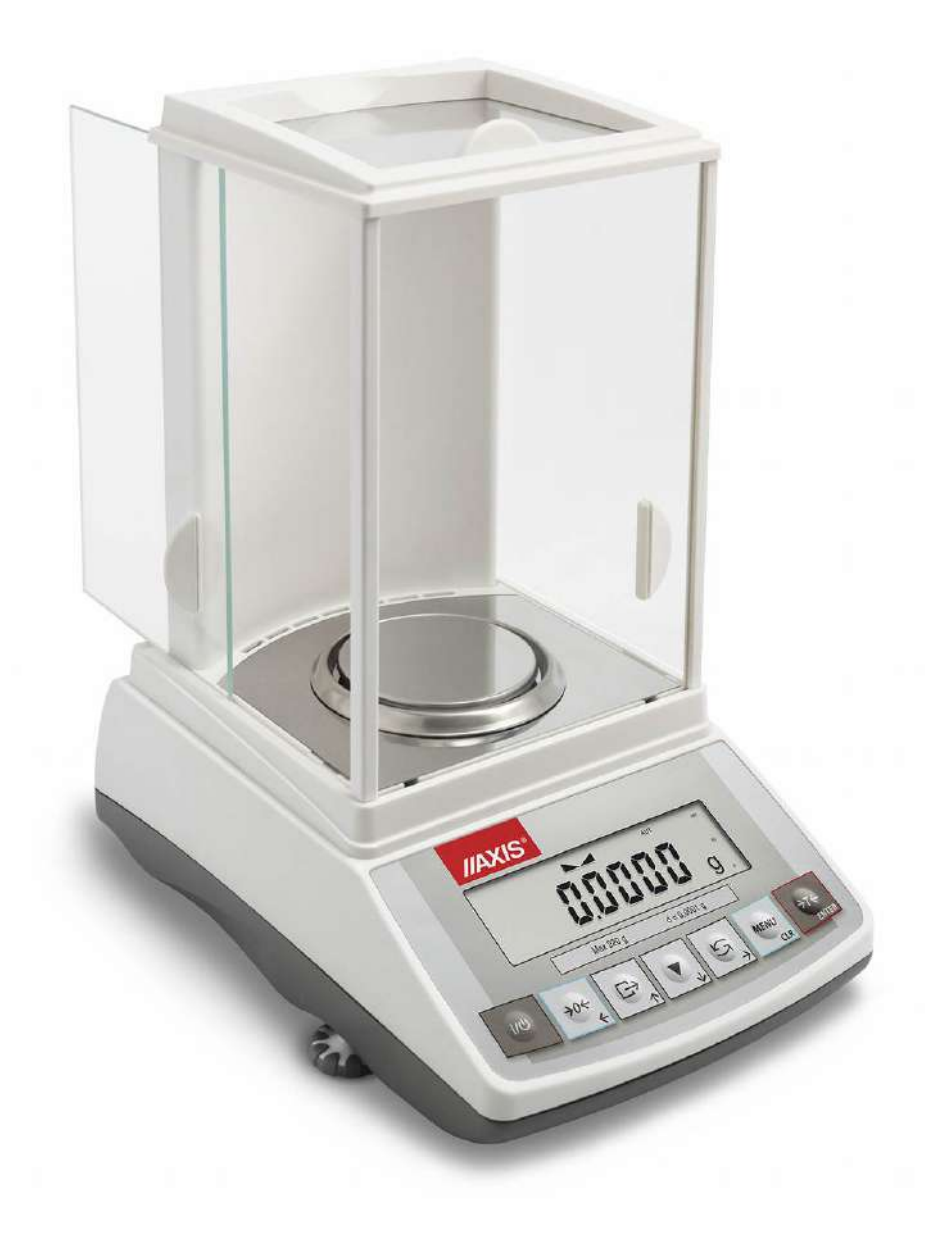

# **KULLANIM KILAVUZU**

ACN SERİSİ

# İçerik:

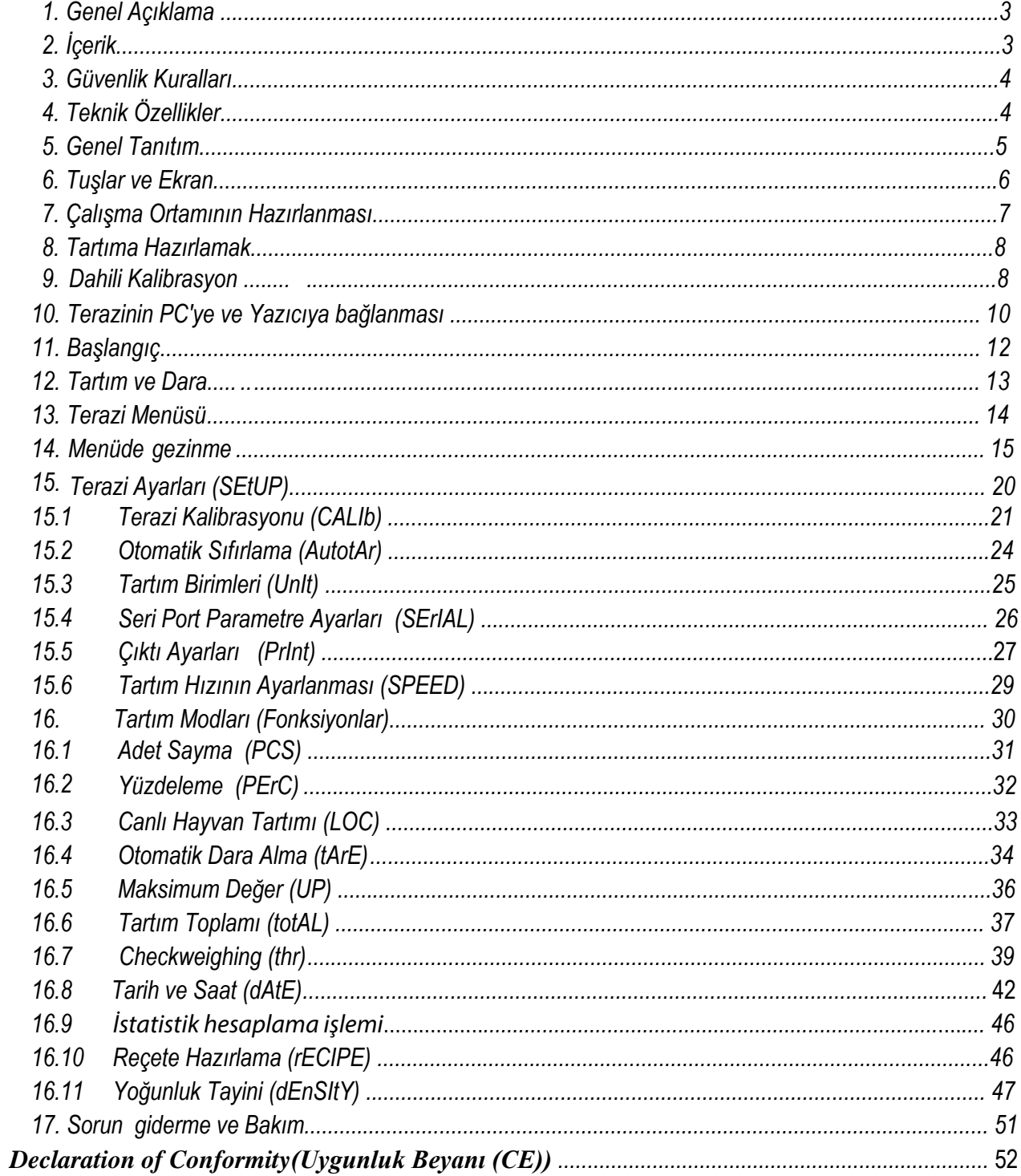

### <span id="page-2-0"></span>**1. GENEL AÇIKLAMA**

ACN serisi teraziler, laboratuvar ortamlarında yüksek doğrulukta tartım yapabilmek için tasarlanmıştır. Bu teraziler tartım işlemlerini doğru sonuçlandırması için dahili kalibrasyon sistemi ile donatılmıştır. ACN tipi teraziler dahili ve harici kalibrasyon sistemine sahiptir.

Tüm modeller **onaylanmış kuruluşlar** tarafından test edilir. Tartım değerlerine göre kalibre edilebilir veya yasal olarak doğrulanabilir. Bu kuruluşlar tarafından onaylanan teraziler, tip onayı belgesine uygundur. Aşağıdaki yasal güvenlik öğeleri terazinin üzerine yerleştirilmiştir:

- Terazi isim plakasına yerleştirilmiş yeşil metrolojik işaret,

- Terazi isim plakasında onaylanmış kuruluş damgası (onaylanmış kuruluş numarası),

- Üzerine yerleştirilmiş koruyucu etiketler: Terazi isim plakasının kenarı, muhafaza montaj vidası ve ayar anahtarına erişim yerine,

Yasal doğrulamayı yenilemek için lütfen AXIS'in yetkili servisine başvurun: ERSUN LTD. ŞTİ. PKWiU'ya göre denge sınıflandırması: 33.20.31.

### *Sertifikalar:*

<span id="page-2-1"></span>DIN EN ISO 9001:2000

Certificate of ISO quality system Certificate of balance type approval

## **2. İÇERİK**

### *Standart bir set şunlardan oluşur;*

- 1. Terazi,
- 2. Rüzgarlık ve platform tabanı
- 3. Kefe ve çevreleyicileri
- 4. Adaptör 12V / 1,2A,
- 5. Kullanım kılavuzu,
- 6. Garanti belgesi

## <span id="page-3-0"></span>**3. GÜVENLİK KURALLARI**

Aşağıda belirtilen iş güvenlik kurallarına uymak gerekir. Bu kurallara uymak, sizi elektrik çarpmasından koruyacak, terazinin ve bağlı çevresel aygıtların hasar görmesini önleyecektir. Onarımlar ve gerekli düzenlemeler sadece yetkili personel tarafından yapılmalıdır. Eletriksel problemlerden çıkabilecek yangınlardan kaçınmak için teraziye uygun şekilde belirtilmiş güç kaynakları ile (adaptör) kullanılmalıdır. Rügarlığın kapağı açıkken tartım yapmayın. Teraziyi patlama olabilecek ortam koşullarında kullanmayın. Teraziyi çok nemli ortamlarda kullanmayın.

 Terazinin düzgün çalışmadığını düşünüyorsanız, teraziyi kullanmayın veya müdahele etmeyin. Teknik servis ekibimizle iletişime geçin.

### <span id="page-4-0"></span>**5. GENEL TANITIM**

### *Terazi görünümü;*

- 1 Metal kefe
- 2 Kefe düzeneği
- 3 Kefe çevreleyicisi
- 4 Taban koruyucu
- 5 Tuş takımı
- 6 Denge ayakları
- 7 Su terazisi
- 8 LCD ekran
- 9 Tartım odası

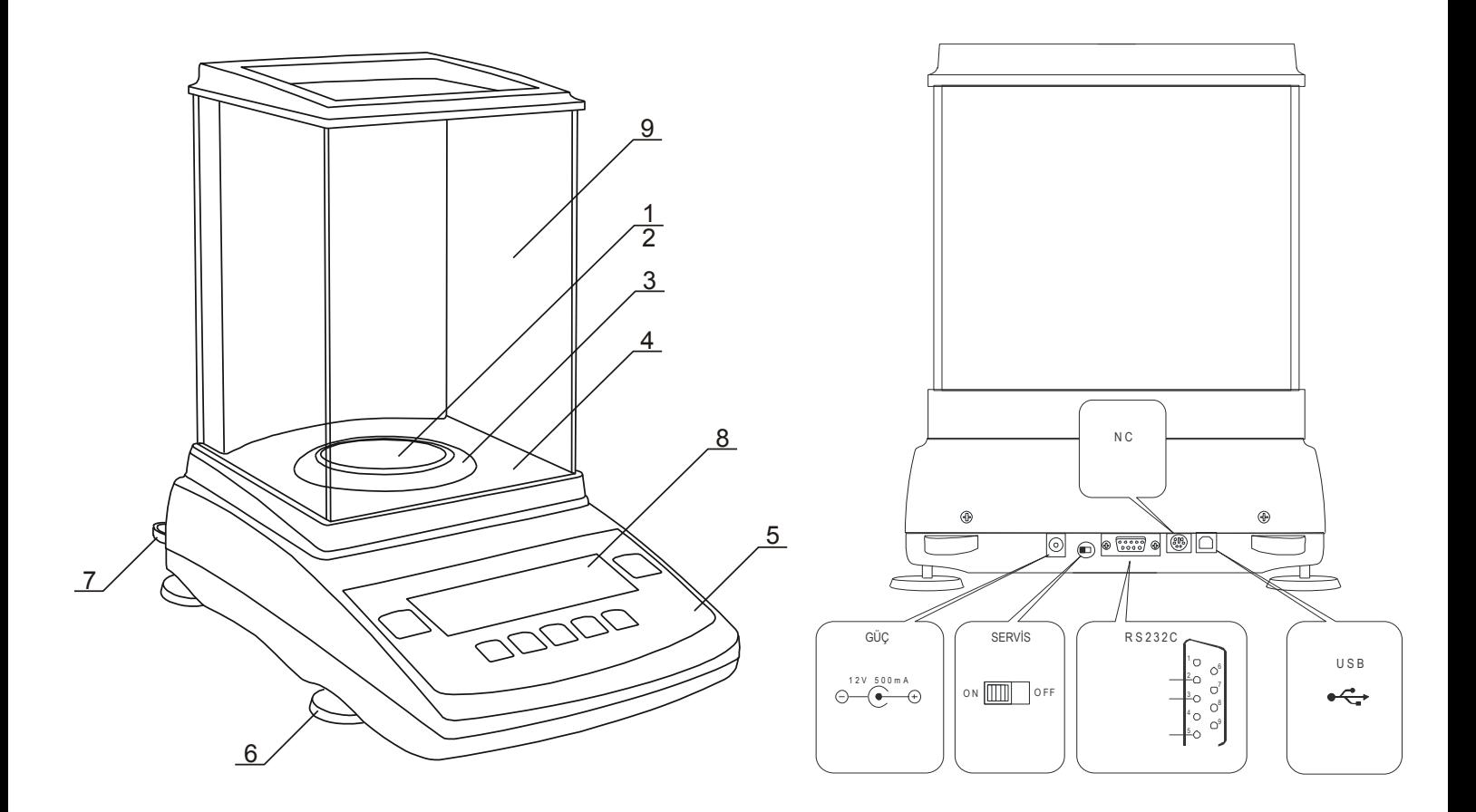

#### *Arka görünüm*

## <span id="page-5-0"></span>**6. TUŞLAR ve EKRAN**

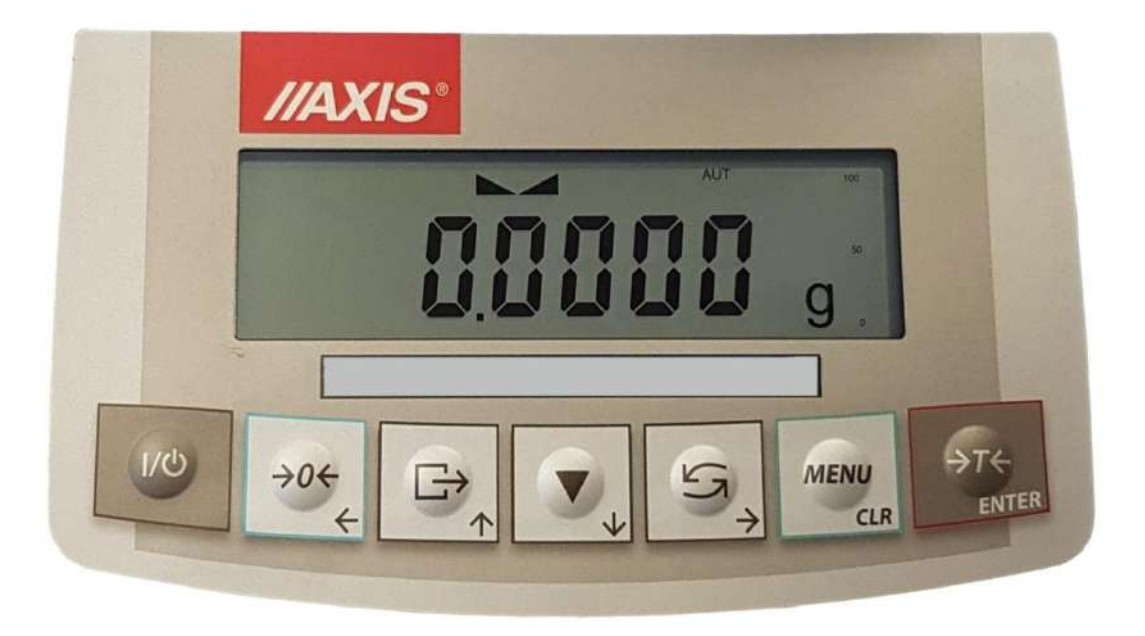

### *Tuş takımı ve ekran sembollerinin açıklaması:*

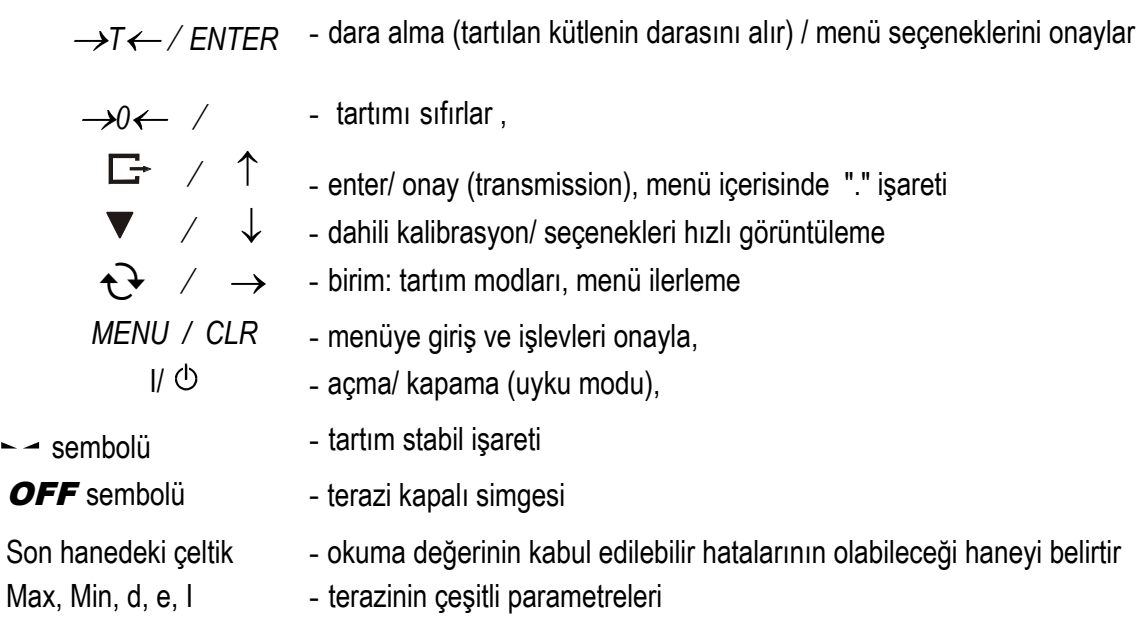

### *Sayısal değerlerin girilmesi (özel fonksiyonlar):*

→0← - rakamları değiştirir,

- $\boxed{F}$  virgül, nokta ekler
- $\overline{\rightarrow}$ T ← sonraki basamağa geçer

*MENU* - işlemi bitir.

 $\overline{\phantom{a}}$ 

## <span id="page-6-0"></span>**7. ÇALIŞMA ORTAMININ HAZIRLANMASI**

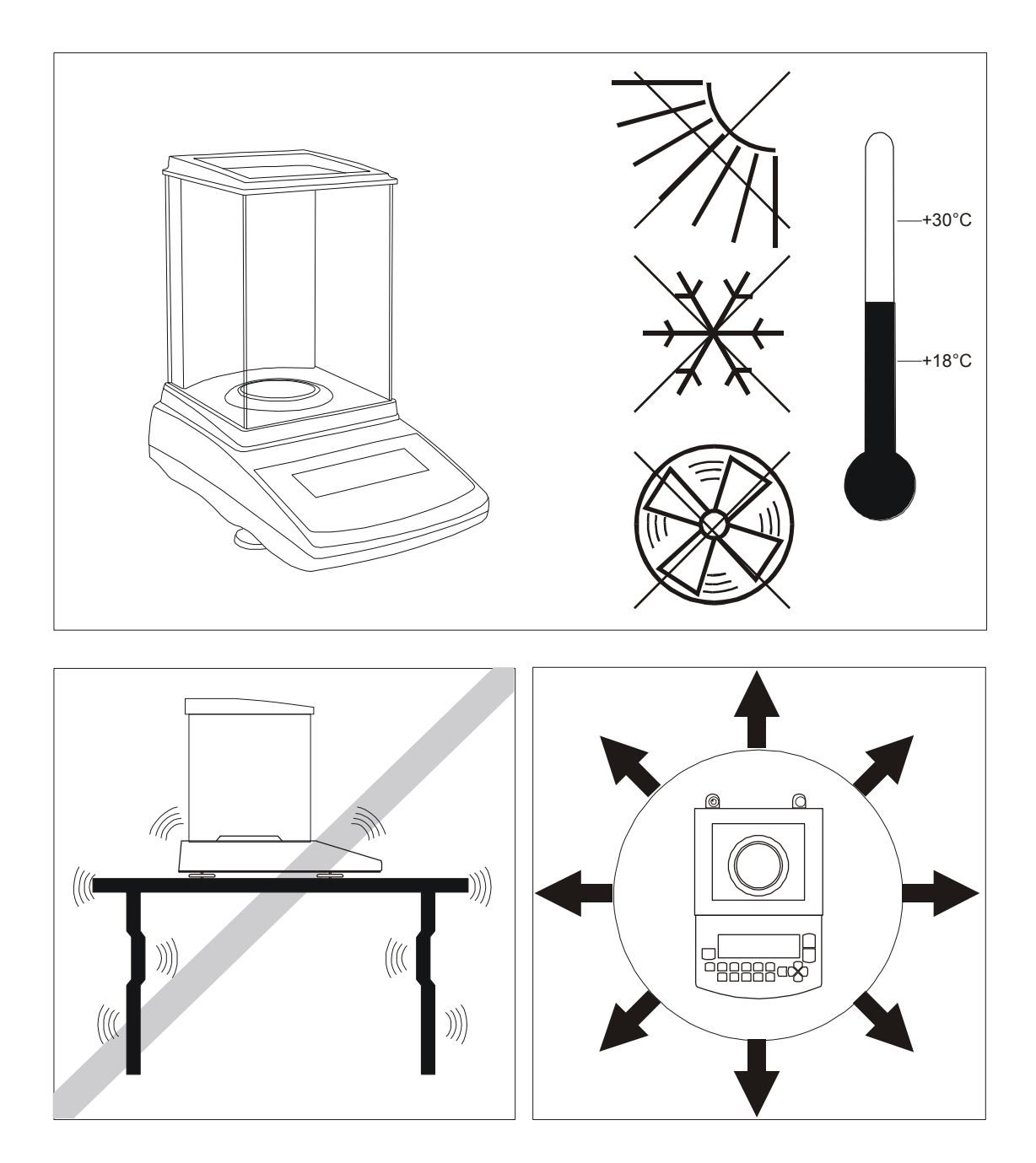

Terazinin kurulacağı alan çalışma ortamını bozabilecek faktörlerin etkisini sınırlamak için özenle seçilmelidir. Bu konum, tartım doğruluğu için uygun sıcaklıkta olmalıdır. Terazi, ayaklar üzerinde manyetik olarak etkilenmeyen malzemeden yapılmış sabit bir masa üzerinde kullanılmalıdır. Isı kaynaklarından, güçlü elektromanyetik veya manyetik alanlar yayan cihazlardan uzak tutulmalıdır.

### <span id="page-7-0"></span>**8. TARTIMA HAZIRLAMAK**

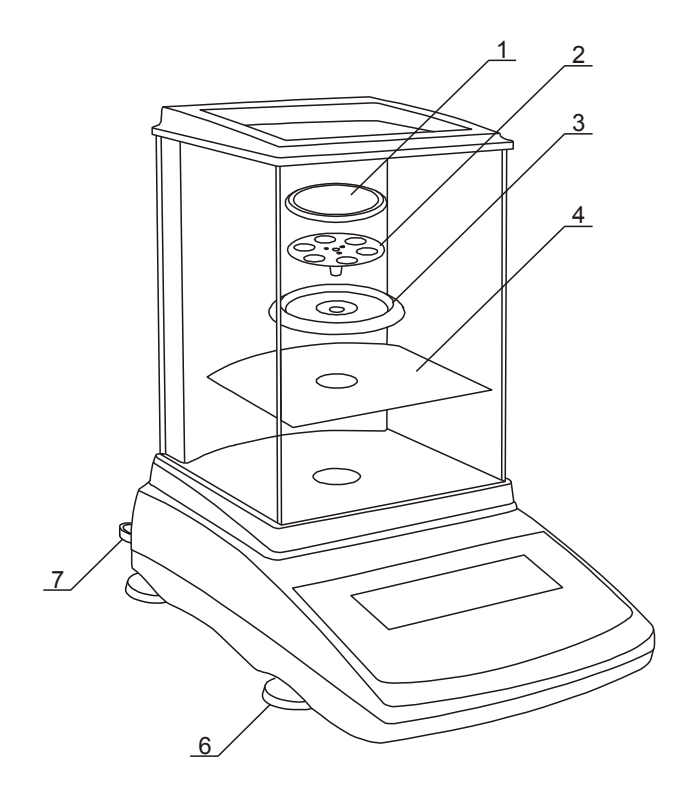

- 1. Teraziyi, adabtörü ve tartım odasına ait mekanik elemanları alın. Gelecekte güvenli bir şekilde taşımak için orijinal kutunun saklanması tavsiye edilir.
- 2. Teraziyi, mekanik titreşimlerden ve hava akışlarından etkilenmeyen sabit bir zemine yerleştirin.
- 3. Terazinin arkasında ki su terazisini **7**'deki hava kabarcığı ortada olacak şekilde, ayakları (**6**) döndürerek teraziyi dengeleyin.
- 4. Tartım haznesi **4**'ü yerleştirin.
- 5. **3** numaralı halkayı yerleştirin.
- 6. **2** numaralı parçayı yerleştirin ve ardından **1** numaralı parçayı üzerine yerleştirin.
- 7. Adaptörü kutudan çıkarıp, cihazı çalılştırın.

Teraziyi soğuk ortamdan sıcak ortama taşımanız gerekirse, cihazı iklimlendirme yapabilmek için taşımak istediğiniz ortama götürün elektiriğe bağlamadan 4 saat bekletin ve ardından çalıştırın.

## **9. DAHİLİ KALİBRASYON (ACN)**

ACN tipi teraziler, gerekli ölçüm doğruluğunu sürdürmek için dahili kalibrasyon sistemi ile donatılmıştır. Dahili kalibrasyon işlemi, terazinin mekanizması ile iç ağırlığını otomatik olarak ayarlar , tartımda ki hataları yazılım sayesinde düzeltir. Terazinin kurulduğu veya değiştirildiği yerdeki yerçekimsel ivmelenme değerleri ile denge, sıcaklık değişimlerinden kaynaklanan farklar nedeniyle otomatik düzeltme yapar.

### *Dahili kalibrasyon ;*

- Tuşuna 2 kez basıldığında kalibrasyon işlemi başlatılır,
- Tanımlanmış zaman aralığından sonra (yasal olarak doğrulanmış dengeler için 2 saat),

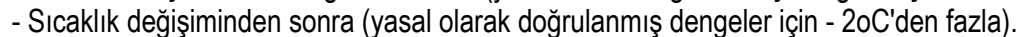

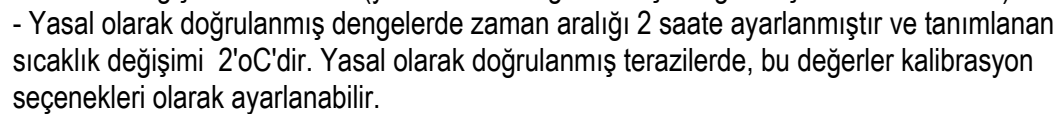

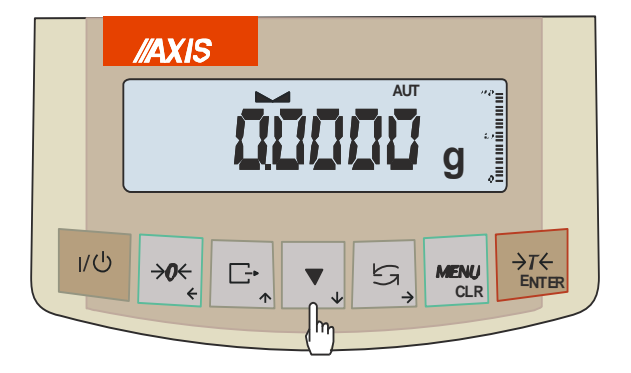

### *Dahili kalibrasyon yapmak için aşağıdaki işlemleri takip edin;*

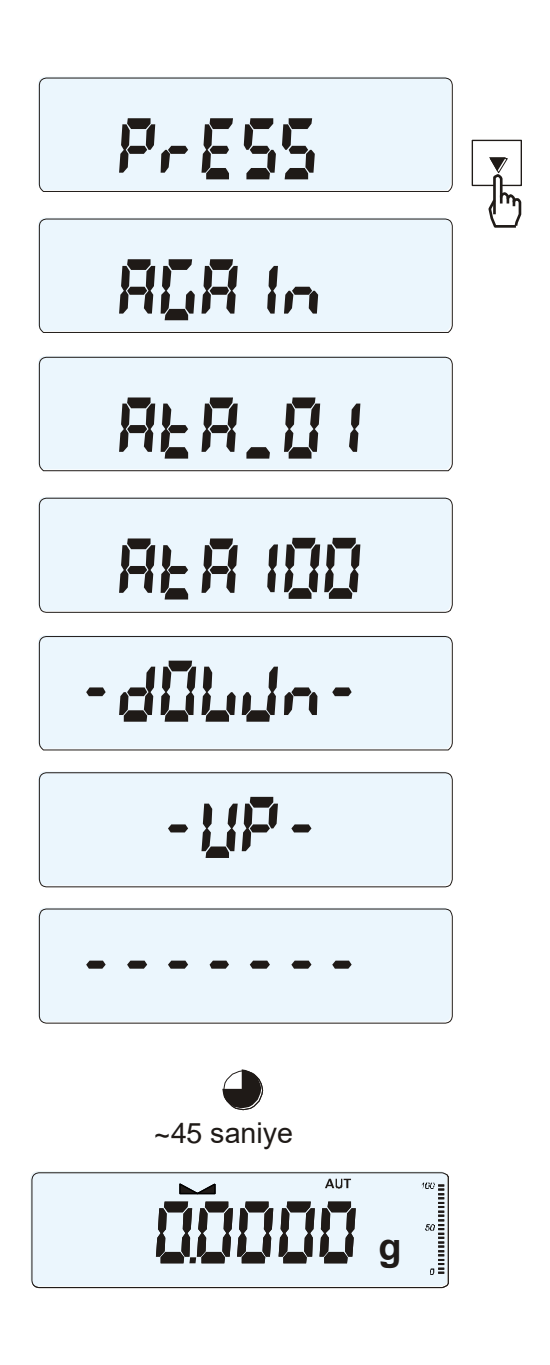

Kefeyi boşaltın.

Tuşa iki kez basın. (Başlangıç kalibrasyon prosedüründe oluşabilecek hataları minimize etmek için elle oto. kalibrasyon yapılmalıdır.)

Kalibrasyon sırasında iç ağırlıklar üç kez konum değiştirir ve elde edilen sonuçlar karşılaştırılır. Sonuçların tutarsızlığı bir mesajla bildirilir ve tartımın engellenmesine neden olur.

Kalibrasyon işlemi bitene kadar terazinin üzerinde herhangi bir işlem yapmayın. Herhangi bir titreşim veya müdahale kalibrasyon sürecinin bitmesini engeller ve geciktirebilir veya sonucunun doğruluğunu bozabilir.

Dahili kalibrasyon başarıyla gerçekleştiğinde, terazi sıfırlayacak tartım ekranına geri dönecektir.

### *Not:*

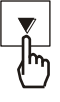

Otomatik kalibrasyon işlemini iptal etmek için aşağı yönde ki OK tuşuna basıp sıfırlamasını beklmeniz yeterlidir.

## <span id="page-9-0"></span>**10. TERAZİNİN PC ve YAZICIYA BAĞLANMASI**

ACN serisi teraziler farklı arabirimlerle donatılmıştır. Bunlar başlıca RS232, Wİ-Fİ, LAN, USB bağlantılarıdır. ACN serisi terazileri yetkili satıcı firmanın önerdiği printerlar ile bağlayarak aşağıdaki bilgilerin çıktısını direkt olarak alabilirsiniz.

#### *Gönderme verisi "Print" menüsünden ayarlanır***.**

#### **Aşağıdaki veriler gönderilebilir;**

- Başlık (ölçek tipi, Maks, d, e, seri numarası), -
- Operatör kimlik numarası,
- Ardışık çıktı numarası (ölçüm), Kimlik

numarası veya ürün barkodu,

- Adet sayısı (sadece PCS işlevi),
- <span id="page-9-1"></span>- Tek detay kütlesi (sadece PCS fonksiyonu), -
- Net ağırlık,
- Dara (paket kütlesi),
- Brüt ağırlık,
- Toplam kütle (Sadece toplam fonksiyonu).

Veri ve iletişim parametrelerinin gönderilme şekli, SErIAL özel işlevi kullanılarak ayarlanır. Terazide iki seri bağlantı varsa (arabirimler), SErIAL işlevleri her iki arabirim için bağımsız olarak ayarlanılabilir.

Terazi bir bilgisayarla işbirliği yapıyorsa, bilgisayar özel bir programa sahip olmalıdır. AXIS tarafından özel programlar da sunulmaktadır. Bu programları Türkiye distribütörü ERSUN LTD. firmasından temin edebilirsiniz.

Gerekli sürücüler ve talimatlar, Axis tarafından sağlanan CD'ler içerisinde de bulunmaktadır.

### *WK-1 bağlantı kablosu (ölçek - bilgisayar / 9 pinli RS232):*

**TERAZİ BİLGİSAYAR**

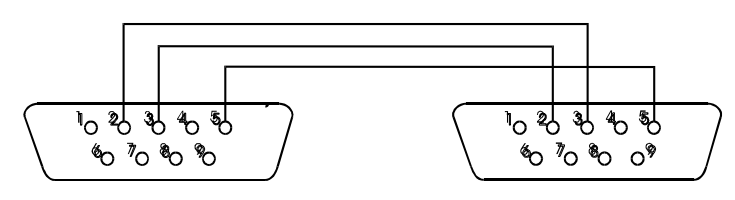

## **ÇIKTI SEÇENEKLERİNİN AYARLANMASI ( PrInt Menüsü )**

### *PrInt menüsüne girmek için;*

- MENU tuşuna basın - SETUP seçeneğine gelin, -T- tuşuna basın - PrInt seçeneğine gelin, -T- tuşuna basın - PrInt - Port-1, Port-2 seçeneklerinden ayarlama işlemini yapınız.

*Print menüsünün içerisine girdikten sonra Port-1 ve Port-2 seçenekleri çıkacaktır. Terazinin hangi portundan hangi bilgiyi göndermesini istiyorsanız o bilginin üzerine gelip -T- tuşuna basınız sol tarafında göreceğiniz O işareti seçimin yapıldığını belirtmektedir. Ayarlamalarınız yaptıktan sonra MENU tuşu ile tartım ekranına geri dönebilirsiniz.*

## **DETAYLI LONG PROTOKOLÜ**

Standart iletişim parametreleri: 8 bit, 1 durak biti, parite yok, baud hızı 9600bps,

Kullandıktan sonra anahtar, ölçüm verileri, metin açıklaması (NET, TARE, GROSS) ile birlikte gönderilir. Hepsini "Yazdır" seçeneğini kullanarak ayarlayın. Çıktı ayarlanmadıysa, sadece ölçek göstergesi gönderilir (aşağıdaki gibi).

### *Veri değişimi (iletişim):*

 Ölçek göstergesinin okunması Bilgisayar->Terazi: **S I** CR LF (53h 49h 0Dh 0Ah), Terazi -> Bilgisayar: aşağıdaki açıklamaya göre ölçek cevabı (16 it):

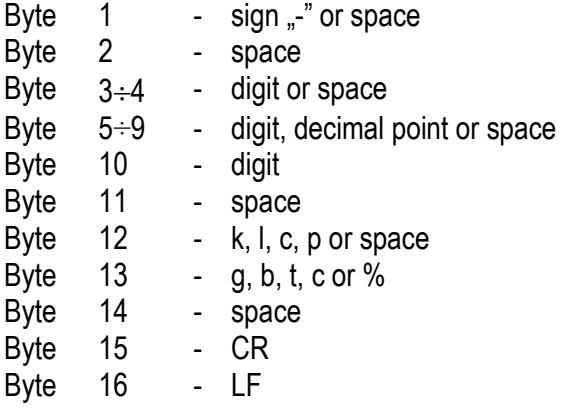

### <span id="page-11-0"></span>**11. BAŞLANGIÇ**

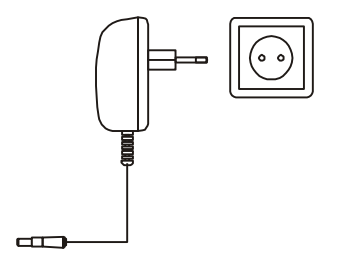

Adaptörü 230V güç kaynağı soketine takın. Kefenin boş olduğundan emin olduktan sonra, terazinin arkasında bulunan girişi adaptörün ucunu takınız . Terazi otomatik kalibrasyon yaptıktan sonra kendini sıfırlayıp çalışmaya hazır olacaktır.

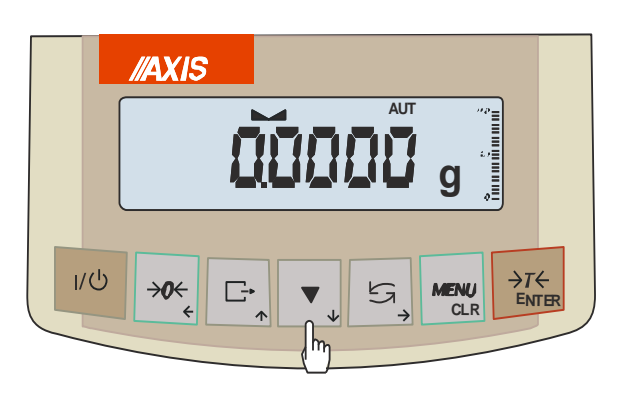

Ölçekli ekran testi (sadece dahili test elemanlarının C1: 8'inin otomatik testleri), herhangi bir test sonucu negatif olduğunda görüntülenir.

Yazılım versiyon numarası gösterilir.

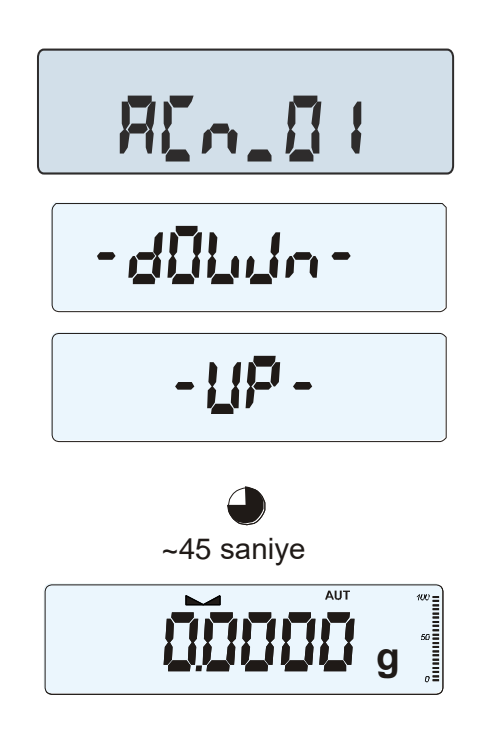

### *Dahili kalibrasyon testinin yapılması;*

Dahili kalibrasyon (onaylı olan modellerde ) kalibrasyonu sonladırmak  $\blacktriangledown$  için tuşuna basınız. CAL END yazısı gelip işlem sonlandırılacaktır. Kalibrasyon işlemi 45 saniyedir.

Sıfırlamadan sonra terazi tartım işlemine hazırdır.

Terazi ilk açılışta tartım işlemine başlamadan önce en az "2 "saat kadar çalıştırılıp bekletilmelidir. Bu şekilde terazi kendini ortam şartlarına uyarlayıp kalibrasyon işlemlerini gerçekleştirecektir.

### <span id="page-12-0"></span>*12.* **TARTIM ve DARA**

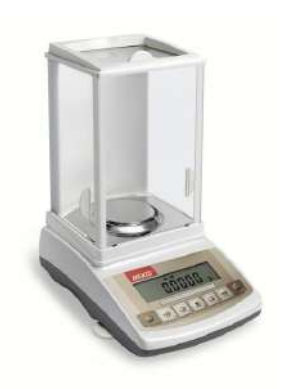

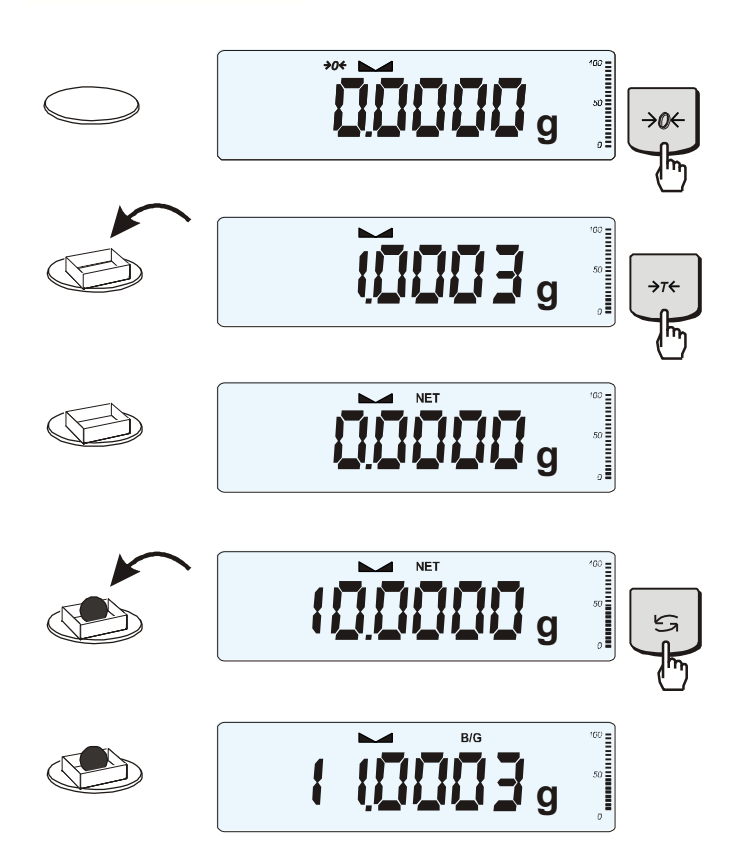

Terazinin üzerine bir yük koymadan terazi stabil olmuyorsa *klavyede bulunan0 tuşuna basarak cihazı sıfırlayın*.

Ekranda gördüğünüz →0← işareti yeni bir tartım işlemine hazır olduğunu belirtir.

Bu tuş yardımı ile  $\rightarrow$ **T** $\leftarrow$  kefenin üzerine *koyduğunuz dara kabının ağırlığını alabilirsiniz. Ekranda NET yazısı görüntülenir.*

**Dara** işleminden sonra kabın içerisine veya üzerine koyduğunu ürünün tartım sonucunu **NET** olarak gösterir.

Dara kabının içerisine koyduğunuz ürünün kab ile brüt ağırlığını görmek isterseniz  $\mathbf{t}$ tuşuna bastığınızda ekranda **B/G** sembolü görülecektir, bu brüt ağırlıktır. Tekrar  $t^2$ tuşuna bastığınızda "NET" tartım sonucunu gösterir.

## <span id="page-13-0"></span>**13. TERAZİ MENÜSÜ**

*Temel fonksiyonlar,* tartım ve dara, birçok özel fonksiyon ekleme seçeneği;

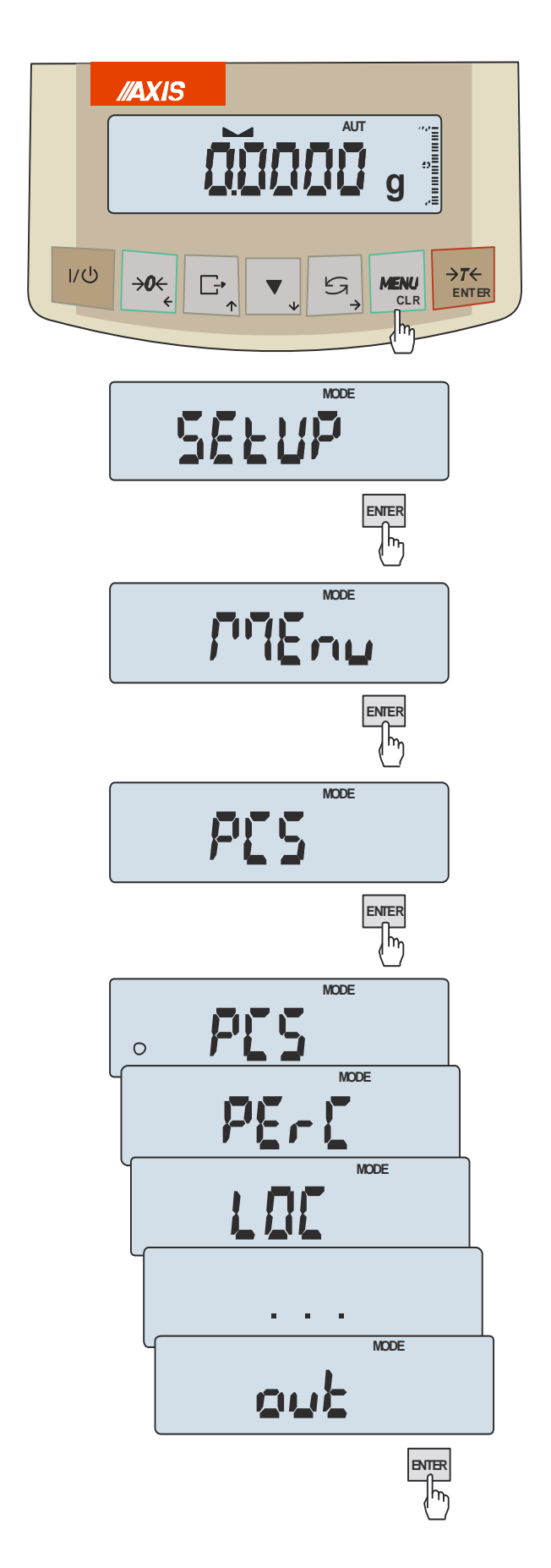

Kullanıcı kendi kişiselleştirilmiş menüsünü oluşturabilir.

Yapılandırma seçeneklerinden biri, kişiselleştirilmiş menü oluşturmak için kullanılan bölümdür.

### *Kişiselleştirilmiş menü oluşturma;*

**MENU** tuşuna basarak **SETUP** bölümüne ulaşırız. (Tekrar basıp menüden çıkış yapabiliriz.)

- Kullanmak istediğimiz fonksiyonları aktif etmek için MENU tuşuna basın, SETUP seçeneğine gelin -T-'ye basın, MENU seçeneğine -T- tuşu ile giriş yapın.

### \**Fonksiyonlar 18. sayfa'da menü diyagramında belirtilmiştir.*

Kişiselleştirilmiş menüye fonksiyon eklemek için aktif etmek istediğiniz fonksiyonun üstüne gelin  $\rightarrow$ T $\leftarrow$  tuşuna basın, aktif olan fonksiyon ekranın sol tarafında "o" işareti ile gösterilir.

Sol taraftaki şemadan da kontrol edebilirsiniz.

Tüm değişiklikleri yaptıktan sonra **MENU** tuşuna basarak tartım menüsüne geri dönülür.

## <span id="page-14-0"></span>**14. MENÜDE GEZİNME**

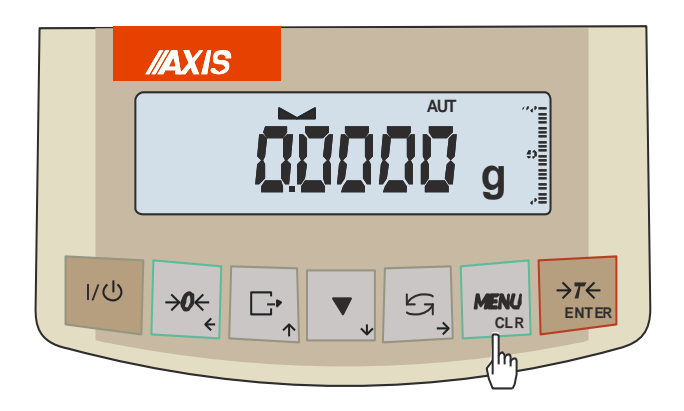

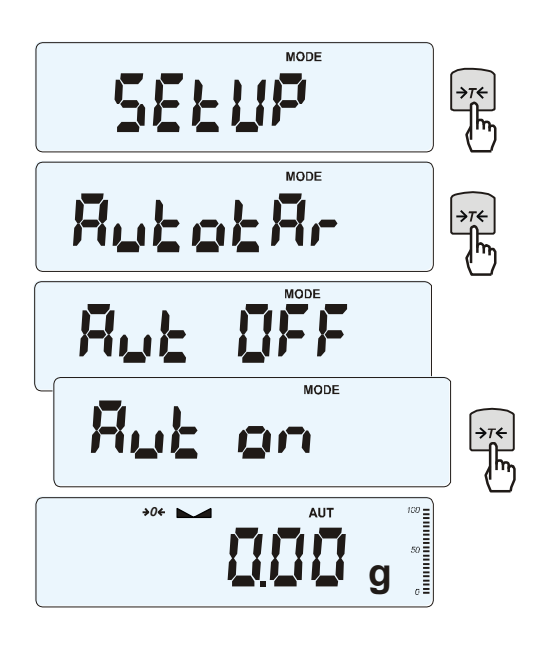

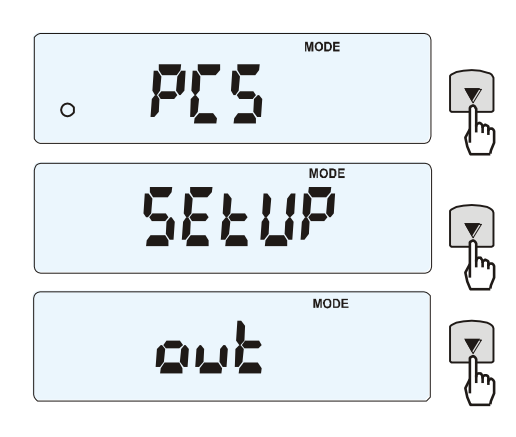

### *Menü seçeneklerinin belirlenmesi:*

**MENU** tuşuna basıldığında **SETUP** gelir, herhangi bir işlem yapılmaz ise 10 saniye kaldıktan sonra otomatik olarak menü içeriği görüntülenir.

Menüde seçim yapmak için  $\rightarrow$ T $\leftarrow$  tuşu kullanılır.

Seçim yapıldıktan sonra menülerin birkaç alt seçeneği karşımıza gelir;

*on* – seçili seçenek aktif,

*OFF* - seçili seçenek aktif değil,

*out* – menüden çıkış.

### *Otomatik menü geçişi:*

*Menü açıldığında 10 saniye işlem yapmadan beklenirse menü otomatik olarak geçiş yapmaya başlar. Kullanıcı istediği takdirde menü geçişlerini* **-0-** *tuşu ile gezebilir.*

**MENU** tuşuna basarak teraziyi açılış ekranına geri döndürebilirsiniz.

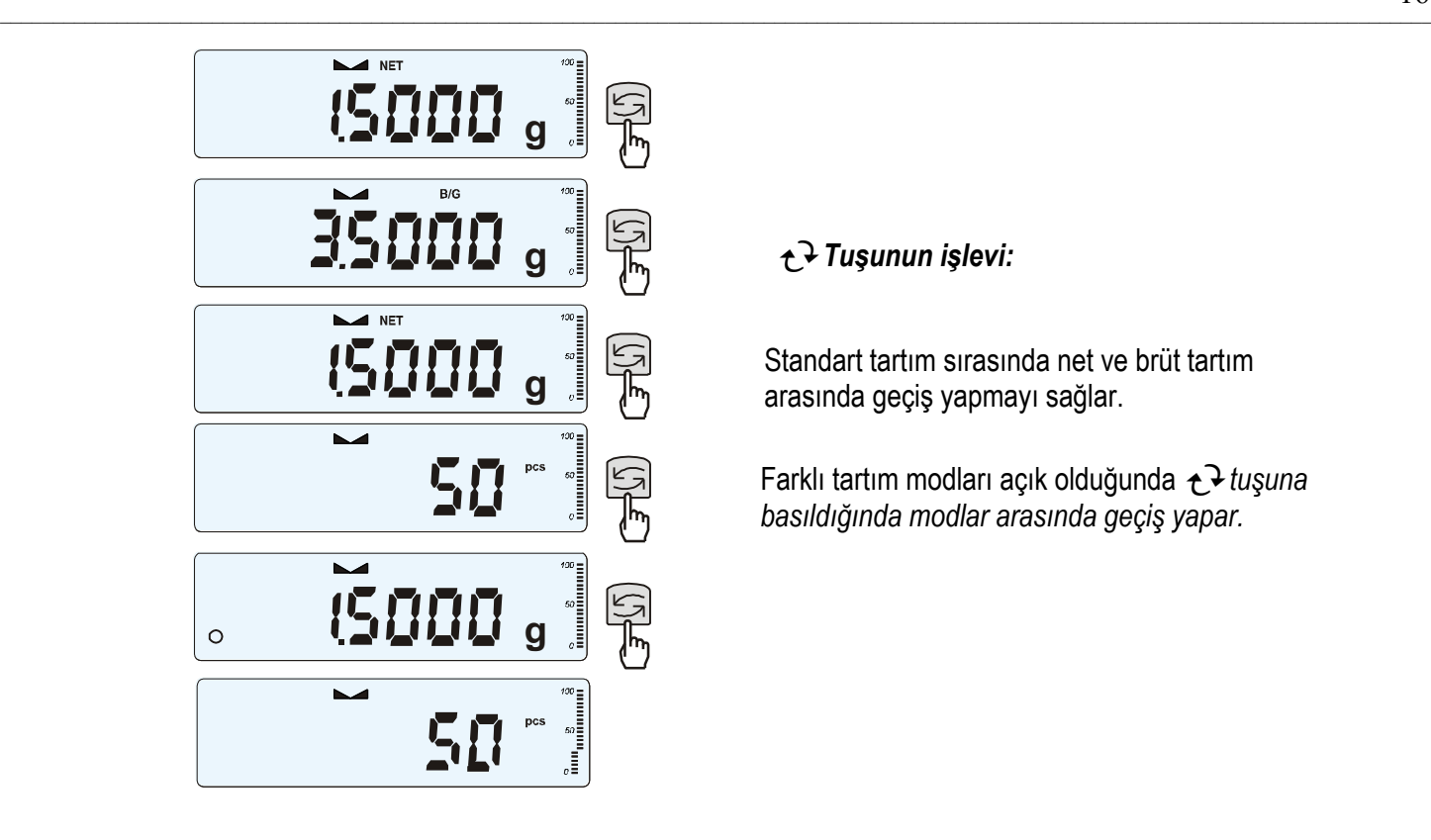

![](_page_15_Figure_2.jpeg)

Standart tartım sırasında net ve brüt tartım arasında geçiş yapmayı sağlar.

Farklı tartım modları açık olduğunda *tuşuna basıldığında modlar arasında geçiş yapar.* 

![](_page_15_Figure_5.jpeg)

#### *Sayısal değerleri yazma:*

Bazı fonksiyonlar da sayısal değerleri girmek zorundayızdır. Örneğin tARe değerini girmek için ihtiyacmız olacaktır.

#### *Tuşlar:*

- **0 -** rakam değiştirir
- $\rightarrow$ T  $\leftarrow$  basamak atlar
- **→0←** rakam değiştirir
- **MENU** işlemi sonlandırır

### *Menu diyagramı:*

![](_page_16_Figure_2.jpeg)

![](_page_17_Figure_1.jpeg)

![](_page_18_Figure_1.jpeg)

## <span id="page-19-0"></span>**15.TERAZİ AYARLARI (SEtUP)**

![](_page_19_Picture_2.jpeg)

### *SEtUP menüsü* **içerisinde teraziyle ilgili bütün ayarlar yer almaktadır:**

- *MEnu*  kişiselleştirilmiş kullanıcı menüsü oluşturma,
- *CALIb* terazi kalibrasyonu,
- *AutoZEro(ing)* otomatik sıfırlama
- *UnIt*  tartım birimi seçimi,
- *SErIAL*  port ayarları,
- *Print*  çıktı veri düzenlemesi,
- $\Box$  dAtE tarih saat ayarları,
- FirMW(are) yeni versiyon yükleme (sadece servis tarafından yapılır)
- *dEFAULt*  fabrika ayarlarına geri dön,
- *SErVICE*  servis menüsü (sadece servis ).

## <span id="page-20-0"></span>*15.1.Terazi kalibrasyonu (CALIb)*

Terazi kalibrasyon işlemini yaptıktan sonra tartım sonuçları iyi değilse, harici kalibrasyon yapılması önerilir. Harici kalibrasyon işlemi için terazinin kitapçığında belirtilen teraziye uygun ağırlıkta ki tartım kütleleri ile kalibrasyon yapılmalıdır..

*Doğruluğundan emin olmadığınız bir kütle ile harici kalibrasyon işlemi yaparsanız dahili kalibrasyon kütlesininde yazılımsal olarak değerleri değiştirilicektir. Eğer böyle bir durumla karşı karşıya gelirseniz derhal yetkili servisle iletişime geçiniz.*

![](_page_20_Figure_4.jpeg)

Onaylı terazilerde harici kalibrasyon işlemi yapmak için servis ile irtibata geçilmelidir...

### *Harici Kalibrasyon :*

![](_page_21_Picture_2.jpeg)

*MENU* tuşuna basın.

 $\rightarrow$ T ← tusuna basın MEnU gelecek, -0- tusu ile **CALIb** seçeneğine gelin ve *-T-* tuşuna basın.

#### **Görüntülenecek menü seçenekleri:**

-**CAL on** – istenilen kalibrasyon ağırlığı ile kalibrasyon yapılır.

**-CAL StP –** harici ağırlıklar ile ardışık kalibrasyon yapılır. *MENU* tuşu ile değişiklik yapılmadan çıkılabilir.

*-* **CAL Prn –** kalibrasyon raporu

- **out (çıkış)**

**CAL StP** seçeneğini başlatmak için **-T**tuşuna basın.

Kalibrasyon işlemine girildiğinde ekranda ağırlıklar belirlenir onaylamak için *-T***-** tuşuna veya uygun olan kütle değerini girmek için **OTHER** seçeneğinde *-T-* tuşuna basarak giriş yapın, örnek kütle ağırlığını girdikten sonra *MENU* tuşuna basın, ekranda **LOAD** yazısı çıktıktan sonra istenilen veya girmiş olduğunuz kütleyi kefenin üzerine koyun ve bekleyin. Ekrana **PrESS MEnU** geldiğinde *MENU* tuşuna basın **unLOAD** çıktığında kütleleri kefenin üzerinden alın ve otomatik kalibrasyon (oto. kalibrasyonlu modellerde) işleminin bitip terazinin sıfırlamasını bekleyiniz.

### *Dahili kalibrasyon :*

Terazi her açıldığında kendini otomatik olarak kalibrasyon yapar. Çalışma esnasında ise fabrikanın belirlemiş olduğu zamansal aralıklarda ve ortam sıcaklığında ki 1C derecelik değişimlerde kalibrasyon işlemini otomatik olarak başlatır.

İstenildiği taktirde tartım kefesinin üzerinde bir kütle olmayacak şekilde, kullanıcı klavyede ki **aşağı yöndeki ok tuşuna** iki kere basarak otomatik kalibrasyon işlemini başlatabilir, işlem yapılırken bir kez daha bu tuşa basılırsa kalibrasyon işlemi sonlandırılır.

#### *2 x Kal. tuşu = Otomatik kal. başlatılır. (İşlem sırasında aynı tuşa basılırsa kalibrasyon iptal edilir.)*

![](_page_22_Figure_5.jpeg)

#### **Menüye giriş:**

İlk olarak *MENU* tuşuna basın, *ekrana* **SETUP** gelecek →**T** tuşuna basın, MENU yazdıktan sonra *-0-* tuşu ile **CALIb** menüsüne gelin *-T-* tuşuna basarak giriş yapın.

#### *Görüntülenecek menü seçenekleri:*

- *CAL on* – harici kalibrasyon veya kişisel kalibrasyon işlemi yapılır.

- *CAL Prn* kalibrasyon raporu çıktısı alınır.
- *out -* çıkış

Bu menüde servisten bilgi alınılarak otomatik kalibrasyon sürelerinde ve sıcaklık ayarlarında değişimler yapmak mümkündür.

### *ACN modelinin kalibrasyon raporu çıktı biçimi (opsiyonel CAL Prn):*

```
--------- CALIBRATION REPORT ----------
 ACN220 MAX=220g e=0.001g d=0.0001g 
 S/N : 1234 
 PROD.DATE: 2014-12-16 
 FIRM.VER.: ACN_01 2015-01-12ACN106 
 FACTORY EXT.LOAD : 200.00 g 
 FACTORY INT.LOAD : 196.131 g 
CALIBRATION NO. : 1
 CALIBRATION DATE : 2015-01-22
 CALIBRATION TEMP1: 30.346 'C 
 CURRENT EXT.LOAD : 200.00 g 
 CURRENT INT.LOAD : 196.131 g 
WEIGHT DIFFERENCE: 0.00 g
```
### *15.2. Otomatik sıfırlama (AutotAre)*

![](_page_23_Figure_4.jpeg)

Otomatik sıfırlama fonksiyonu tartım işlemi sırasında hız kazandırmak amacıyla tasarlanmıştır. Otomatik sıfırlama fonk. aktif etmek çok basittir.

**Oto. Sıfır Aktif Edilmesi:**

*MENU* tuşuna basın, **SETUP** gelecek, *-T-* tuşuna basınız, **MENU** seçeneği geldiğinde *-0-* tuşu ile **AutotAr** seçeğine gelin ve *-T-* tuşuna basın.

#### **Not:**

*1.* **AUt** *sembolü sadece LCD ekranlı terazilerde görülebilir.*

*2. Menü tuşuna bastıktan sonra* **-0-** *tuşu menüler arası gezinmeyi sağlar.*

### <span id="page-24-0"></span>*15.3. Tartım birimi seçimi (Unit)*

![](_page_24_Figure_2.jpeg)

#### **Tartım birimlerinin seçimi:**

- CarAt  $(1$  ct=  $0,2$  g) carat,
- MGrAM (1mg=0,001g) milligram,
- KGrAM (1kg=1000g) kilogram,
- Pound (1 lb=453,592374g) English pound,
- OunCE (1oz=28,349523g) ounce,
- OunCEt(1ozt=31,1034763g) pharmaceutical ounce,
- GrAIn (1gr=0,06479891g) grain
- PennYW (1dwt=1,55517384g) jewellery mass unit,
- GrAM  $(1g)$  gram.

*MENU* tuşuna basın, **SETUP** gelince **-***T-* tuşuna basın, *-0* tuşuna *UnIt* seçeneği gelinceye kadar basın. Ardından *-T*tuşuna tekrar basıp tartım yapmak istediğiniz birimi *-0* tuşu ile bulduktan sonra, seçim yapmak için *-T-* tuşuna basın ve seçim aktif hale getirilir. Tartım işlemine hazırdır.

#### **Farklı birimlerin okunması:**

![](_page_24_Picture_191.jpeg)

### <span id="page-25-0"></span>*15.4. Seri port parametre ayarları (SErIAL)*

![](_page_25_Figure_2.jpeg)

Bu fonksiyon her iki portun Port-1 ve Port-2 bağımsız olarak ayarlanmasını sağlar. (standart RS232C, RS485, USB or LAN standart dışı):

#### **-** *Transfer protokolü(Prot):*

*LonG* – *yazıcı veya bilgisayarla işbirliği EPL* – etiket yazıcı ile normal modda çalışma (Label fonksiyonunu aktif eder), *EPL\_A* – otomatik olarak etiket yazıcısı ile çalışma sağlar ((Label fonksiyonunu aktif eder)), *EPL\_d –* özel etiket işbirliği, *Pen-01 –* PEN-01 ile işbirliği

- baud hızı *(bAud):* (*4800, 9600, ….115 200bps*),
- number of bits in single char. *(bitS): 7, 8*,
- parity control *(PArItY):*

*nonE* – kontrol yok

*Odd* – nonparity

*Even* – eşitlik kontrolü,

- ağdaki terazi numarası *(nr):*

#### **- Seri arayüz iletişimi** *(SendInG)***:**

*StAb* – stabil olduktan sonra tusuna basıp aktarım

*noStAb* **–** stabil olmadan aktarım yapmak için *Auto -* tartım için ağırlığı koyduktan itibaren oto. gönderme

*Cont -* sürekli aktarım, yaklaşık saniyede 10 sonuç *Remove* - kaldır **Varsayılan parametre değerleri:** 

*Long, 9600 bps, 8 bits, none, StAb,*

**-** *SCAnn –* MJ-4209 barkod ile çalışma

Gerekli parametreleri ayarlamak için SErIAL seçeneğini seçin, uygun parametreye gelin -T- tuşuna basın. Her iki portta farklı ayarlamalar yapmak için portlara bakarak işlemlerinizi yapınız.

## <span id="page-26-0"></span>*15.5 Çıktı yapılandırması (PrInt)*

![](_page_26_Figure_2.jpeg)

Bu fonksiyonda ürünlerin açıklamalarını, özelliklerini, kullanıcıları yada genel özelliklerinin çıktılarını alabiliriz.

Aşağıda belirtilen başlıklar aktif edilirse yanlarındaki bilgilerin çıktıları alınabilir:

- *HEAdEr* başlık: isim, model ve terazi numarası,
- *USEr Id*  kullanıcı numarası,
- *USEr nA*  kullanıcı adı,
- *Prn no* çıktı numarası
- *Prod Id –* ürün numarası,
- Prod bA ürün barkodu (inscribed or scanned),
- *Prod nA*  ürün ismi,
- *Count* adet bilgisi (PCS fonksiyonu),
- *APW* birim ağırlığı (PCS function),
- *nEt*  net yük
- *tArE*  seçili dara değeri,
- *GroSS*  brüt yük,
- *totAL*  toplam yük (*totAL* fonksiyonu)
- *nr*  LCD tek satırda sayı ve gösterge bilgisi

*Normal tartı işlemi yapılırken standart çıktı alma (tüm çıktı özellikleri devre dışı):*

20.07 kg 20.04 kg 20.04 kg

### *Saat & Tarih seçeneği ile normal tartım çıktısı alma*

20.07 kg 2012-11-08 10:01 20.04 kg 2012-11-08 10:01 20.04 kg 2012-11-08 10:01

*Fonksiyonlar açık durumdayken örnek çıktı alma ( bazı fonksiyonlar aktif edildiğinde):*

ACN220 MAX: 220g e=0.001g d=0.0001g S/N : USER ID. : 000001 DATE : 2012-11-08 TIME : 12:26 NO : 3<br>PROD ID : 01 PROD ID<br>COUNT  $: 0$  PCS APW : 0.0000 g NET : 213.8 g<br>TARE : 0.0000 c  $: 0.0000 g$ GROSS : 213.8 g TOTAL : 0.0000 g

 $\mathcal{L} = \{ \mathcal{L} = \{ \mathcal{$ 

## <span id="page-28-0"></span>*15.6 Tartım hızının ayarlanması (FİLTRE)*

![](_page_28_Figure_2.jpeg)

Ortam şartlarının koşullarına göre terazinin tartım hızında değişiklikler yapabiliriz.

Bu fonksiyona ulaşmak için *MENU* tuşuna basın, **SETUP** çıkınca *-T-* tuşuna basın **MENU** seçeneği gelince *-0-* tuşu ile SPEEd fonksiyonuna gelin ve *-T-* tuşuna basın.

- *SLOW* yavaş hızda ölçüm,
- *MEd* orta hızda ölçüm,
- *FASt* hızlı ölçüm,
- *DEFAULt*  fabrika standartı.

#### *Dikkat*:

Tartım filtre seçimi hızlı moda getirildiğinde tartım stabilitesinde bir problem görülüyorsa normal moda getirilmesi gerekmektedir. (Ortam şartları bu işlem için uygun değildir.)

## <span id="page-29-0"></span>*16.* **TARTIM MODLARI (Fonksiyonlar)**

Tüm terazilerde kullanıcıların tartım teknolojilerinden faydalanıp işlerini kolaylaştırabilecekleri kişiselleştirilmiş ve formülleştirilmiş tartım modları bulunmaktadır. Axis terazilerinde bu modların hepsi mevcuttur;

- Kullanıcıya kimlik numarası ekleme (USEr),
- Adet sayma fonksiyonu (*PCS*),
- Kütle birim değişikliği (*UnIt*),
- Yüzdeleme fonksiyonu (*PErC*),
- Etiket numarası seçme fonksiyonu (*LAbEL*),
- Canlı hayvan tartım fonksiyonu (*LOC*),
- Dara girişi fonksiyonu (*tArE*),
- Maksimum değer gösterme fonksiyonu (*UP*)
- Ölçüm serilerini toplama fonksiyonu(totAL)
- İstatistik hesaplama fonksiyonu *(StAt)*
- Reçete hazırlama fonksiyonu (*rECIPE*)
- Yoğunluk tayini (*dEnSItY*)

ve bunlar için geliştirilmiş, tamamen işlevsellik düşünülerek kullanılan ek kitlerde mevcuttur.

- opsiyonlar ile birlikte saat:
	- tarih ve saat işlevlerinin ayarlanması (*dAtE*)
	- toplam ağırlı fonksiyonu (*totAL*)
- opsiyonlar ile birlikte transoptors connrktörleri(WY $\mathbb{U}$ ): - checkweighing fonksiyonu(*thr*)

*LabEL fonksiyonu için EPL yada EPL-A protokolleri aktifleştirildiğinde çıktı alınılabilir (SetuP/SErIAL).* 

### *\*Fonksiyonları aktif etmek için aşağıdaki sıralamayı takip ederk istediğiniz fonksiyonu aktif etmeniz gerekmektedir.*

- **MENU** tuşuna basarak **SETUP** bölümüne ulaşırız. *1.* (Tekrar basıp menüden çıkış yapabiliriz.)
- Kullanmak istediğimiz fonksiyonları aktif etmek *2.* için MENU tuşuna basın, SETUP seçeneğine gelin -T-'ye basın, MENU seçeneğine -T- tuşu ile giriş yapın.
- 3. Kişiselleştirilmiş menüye fonksiyon eklemek için aktif etmek istediğiniz fonksiyonun üstüne gelin  $\rightarrow$ T $\leftarrow$  tuşuna basın, aktif olan fonksiyon ekranın sol tarafında "o" işareti ile gösterilir.
- Tüm değişiklikleri yaptıktan sonra **MENU** *4.*tuşuna basarak tartım menüsüne geri dönülür.
- \* *Fonksiyonlar 18. sayfa'da menü diyagramında belirtilmiştir.*

## <span id="page-30-0"></span>*16.1 Adet sayma fonksiyonu (PCS)*

![](_page_30_Picture_3.jpeg)

Bu fonksiyon birbiri ile aynı olan bilinmeyen adetli numunelerin sayımı için kullanılır.

### **Ölçüm yapmanın iki farklı yolu vardır:**

- ilk aşama tek parça ağırlık hesaplaması önceden tanımlanmış adetler (*5, 10, 20, 50, 100, 200* veya *500* adet),
- ikinci aşama adet sayma.

### *İlk aşama seçenekleri:*

*- PCS . .* – hafızada ki en son çalışılmış değer (adet) (miktar önceden belirtilir),

-*PCS SEt* – numune sayısı kullanıcı tarafından girilerek,

-*PCS APW* – birim ağırlığı girilerek,

-*PCS rS* – örnek bir numunenin detaylarını sayısını ve bunların kütlesini RS-232C ile bağlı başka bir teraziden alır.

Fonksiyondan çıkmak için *MENU* tuşuna basın. Fonksiyonu aktif etmek için **PCS on** Fonksiyonu iptal etmek için **PCS oFF** *seçeneğinde -T- tuşuna basınız*.

### *Not:*

- *1. APW too LOW uyarısı çıktığında tartım kefesinin üzerinde ağırlık oluşturan bir ürün olmadığını veya ürünün ağırlığının az olduğunu belirtir (sayım mümkün değildir).*
- 2.

1.

## <span id="page-31-0"></span>*16.3 Yüzdeleme fonksiyonu (PErC)*

![](_page_31_Figure_2.jpeg)

Bu fonksiyonda tartım değeri yüzdesel olarak görüntülenir.

### **Görüntüleme iki aşamada yapılır:**

- ilk aşama – referans numunesi tartımı yapılır (100%),

- ikinci aşama – referans ağırlığına oranla spesfik numunenin yüzdesel olarak ölçümü yapılır.

### *Menü alt menüleri şu şekildedir:*

- *PEr oFF*  işlem iptal,
- *PEr on* geçerli ürün ağırlığı ayarlanır ve tartım görünümü 100%'lik biçimde görüntülenir
- *- out* ayarlardan çıkış yapılır

### *Not:*

1. *PEr Err* mesajı, 100% kütle refransının 0,5\*Min'den daha az olduğunu veya tanımlanmadığını bildirir.

## <span id="page-32-0"></span>*16.3 Canlı hayvan tartımı (LOC)*

Bu fonksiyonda tartım platformunun üzerinde hareket eden canlı hayvanın tartımı yapılır.

![](_page_32_Picture_3.jpeg)

*MENU* tuşuna basın.

**LOC** fonksiyonu görüntüllendiğin de  $\rightarrow$ **T** $\leftarrow$  tuşuna basın.

Ekranda aşağıdaki seçenekler görülür:

- *LOC oFF* – işlem iptal,

- *LOC on* – kefenin üzerindeki hareketli hayvanın otomatik olarak tartımını yapar

- *LOC Prn* – manual olarak tartım işlemi başlatılır.

**LOC on** seçeneği ekrandayken →T← tuşuna basın..

Gerekirse teraziyi sıfırlamak için →**T**← tuşunu kullanın ve canlı hayvanı kefenin üzerine koyunuz.

Tartım sonucunun ortalaması alınana kadar  $\rightarrow$ bekleyin. Ölçek göstergesi yanıp sönecektir. Ekranda print yazdıktan sonra sonuç ekranda gösterilir ve 30 sn. boyunca ekranda kalır.

### *Önemli notlar:*

*Min değerden daha düşük ağırlıkların ortalaması alınamaz.*

*Tartım kefesinin üzerine hayvan yerleştirildikten sonra sonucun ekranda görüntülenmesi 5sn'den fazla sürerse,* **LOC PRN** *seçeneğinin kullanılması önerilir (ölçüm manuel olarak başlatılır).*

## <span id="page-33-0"></span>*16.4 Otomatik dara alma (tArE)*

Bu fonksiyon ağırlığı bilinen bir tartım kabının içerisine koyulan maddenin direk olarak net ağırlığını okumamızı sağlar. Dara kabının ağırlığı hafızada saklanır ve numunenin net ağırlığı görülür.

![](_page_33_Figure_3.jpeg)

### *Dara değerini hafızaya alma:*

*MENU* tuşuna basın **tArE** ekrana geldiğinde *T tuşuna basın*, ekranda aşağıdaki seçenekler görülür :

- *tAr 0FF* – işlem iptal,

- *tAr on* – önceden kaydedilen dara seçeneklerini gösterir

- *tAr ..* – en son hafızadaki dara değerinden devam eder,

- *tAr SEt* – yeni dara değeri hafızaya girilir - out – çıkış.

### *Hafızaya yeni bir dara kaydetmek için:*

-tAr SEt - seçeneğine gelin *-T-* tuşuna basın. Çıkan ekranda "*tAr 01, 02, ... , 10. " şeklindeki gibi kayıtlı veya boş dara numaralarını göreceksiniz. Kayıt yapmak istediğiniz numaraya gelip -T- tuşuna basın.* 

*Ekrana* **MAnUAL** *ve* **PAn** *seçeneği gelir.*

*MAnUAL***:** Daha önceden belirlenmiş olan dara kabının ağırlığını el ile gireriz.

Manual olarak dara kabının ağırlığını girmek için -0- tuşu ile rakam yazılır, -T- tuşu ile basamak atlanır, Print (sağ ok) tuşu ile nokta koyulur, MENU tuşu ile işlem bitirilir ve hafızaya alınır.

*PAn:* Kefenin üzerinde bulunan boş tartım kabın darasını otomatik olarak hafızaya alır.

Yukarıdaki seçeneklerden birini seçmek için *-T-* tuşuna basın ve dara ağırlığı hafızaya kayıt edilecektir.

Tartım işlemine başlayabilirsiniz...

![](_page_34_Figure_1.jpeg)

![](_page_34_Figure_2.jpeg)

Hafızaya kayıt edilmiş dara değerlerini görüntülemek için *MENU* tuşuna basın, **tArE** seçeneğine *-T-* tuşu ile giriş yapın. Çıkan seçeneklerde **tAr on** seçeneğine gelin *-T-* tuşuna basarak girin ve çıkan **tArE 01, tArE 02....**vb parametrelerinden tartım yapacağınız dara kabına önceden atadığınız numarayı *-T-* tuşu ile seçiniz.

### *Not:*

Dara numaralarına önceden kayıt atanmış ise ekranın sol alt köşesinde baloncuk simgesi gözükür.

En son aktif olan dara değeri hafızada ki kayıtlar arasında ekranın sol üst kısmında yukarı ok işaretiyle gösterilmektedir.

![](_page_34_Picture_7.jpeg)

![](_page_34_Picture_8.jpeg)

## <span id="page-35-0"></span>*16.5 Maksimum değer gösterme (UP)*

Bu fonksiyon sayesinde tartım yapılırken maksimum ve minumum değer ekranda sabitlenir.

![](_page_35_Picture_3.jpeg)

Teraziyi sıfırladıktan sonra işleme başlanmalıdır.

Ekranda aşağıdaki seçenekleri gösterilir: -*UP oFF* – işlem iptal,

-*HIGH* – maksimum değeri göster,

-*LOW* – minimum değeri göster. Sıfırlama yapmak için *-T-* tuşuna basmalısınız.

### *Note:*

*Otosıfırlama fonksiyonu, UP fonksiyonu kullanırken devre dışı kalır.*

### <span id="page-36-0"></span>*16.6 Tartım toplamı (totAL)*

![](_page_36_Picture_2.jpeg)

Bu fonksiyonda,toplam ağırlık hesaplaması yapılır. Toplam ağırlığın yanı sıra ortalama değerin hesaplanmasıda yapılabilir.

#### *MENU* tuşuna basın.

Ekrana **totAL** geldiği zaman →T← tuşuna basın..

#### **Ekranda aşağıdaki seçenekler gösterilir:**

*- tot Prn -* son yapılan toplama işlemini ekranda gösterir

- *tot oFF -* bellekteki toplam kaydını siler,
- raporlama ve çıktı işlemi sonlandırılır.
- *tot -* işlemden sonra rapor çıktısı alır,

*- tot* **-** işlemden sonra rapor çıktısı olmadan çalışma,

*- tot CFG –* tasarruf modu (*Elle yükü koyduktan sonra otomatik olarak toplam değer olarak kayıteder.*).

Seçmek istediğiniz işlem üzerindeyken *-T*tuşuna basınız.

Sonuçları yazdırmak için totAL > tot PM seçeneğini seçmemiz gerekiyor.

#### *Sonuçlar aşağıdaki gibi görüntülenir:*

- $-$  toplam yük (SUM  $\equiv$ ),
- kayıtlı ölçüm sayısı (n),
- ortalama değer(=),

sonuçları yukarıdaki gibi sıralı görmek için birim değiştir tuşuna basınız.

*Dikkat:* Yeni bir tartım veya toplama yapmak için -T- tuşuna birkaç kez basmanız yeterli olacaktır.

Kayıt etmeyi durdurmak ve fonksiyonu sonlandırmak için **tot oFF** seçeneğinin seçilmesi gerekmektedir.

Her ölçümden sonra makbuz şekli:

![](_page_37_Picture_64.jpeg)

Rapor şekli:

![](_page_37_Picture_65.jpeg)

*Not:* 

*Terazide saat opsiyonu yoksa, çıktıda tarih ve saat görünmez. Maksimum ölçüm sayısı 99 999'dur. Maksimum toplama sonucu 99 999 000'dir.*

## <span id="page-38-0"></span>*18.9 Checkweighing fonksiyonu (thr)*

Bu fonksiyon tartım sonucu ile referans tartım değerini karşılaştırmamızı sağlar:

Düşük veya yüksek sonuç olarak karşılaştırma sonucunda referans değere göre tartım sonucunu göstergeler (MIN, OK, MAX) ve ses bildirimi ile kullanıcıya bildirir. Karşılaştırma sonucu:

- sıfırdan düşük tartım sonucu – no signal,

- referans ağırlığından düşük tartım uyarı MIN (sarı renk),
- referans ağırlığıyla eşdeğer tartım sonucu- uyarı OK (yeşil renk, kısa ses bildirimi),
- referans ağırlığından yüksek tartım uyarı MAX (kırmızı renk, uzun ses uyarısı).

Checkweighing sistemi aşağıdaki sistemleri kontrol eder:

- Optik gösterge (*Indication* mode),
- Dozajlama cihazları (*Batching* mode).

Aşağıdaki grafikte her iki çalışma modu için tartım sırasında artan yük göstergeleri:

![](_page_38_Figure_12.jpeg)

**İşlem sırası:**

![](_page_39_Figure_2.jpeg)

*MENU* tuşuna basın **SEtuP**'a *-T-* tuşu ile giriş yapın **MEnu** gelince *-T-* tuşu ile giriş yapıp *thr* modunu *T* tuşuna basarak aktif edin.

### **Ekranda aşağıdaki seçenekler gösterilir:**

- *thr oFF* fonksiyon devre dışı,
- *thr on*  fonksiyon aktif,
- *thr Prn*  son referans değerlerini kontrol et

(press key several times),

- *thr CFG* – Röle Soket modunu seçin: *IMPULS - Batching* mode *SIGNAL* – İndikatör modu.

Modu aktif etmek için *thr-on* seçimini *→T* ← tuşuna basarak seçin.

Referans değerlerini girmek için:

- *SEt-LO* minimum referans değerini ayarla,
- *SEt-HI* maksimum referans değerini ayarla,
- *SEt-ZEr* kabul edilebilir referans değerini ayarla.

 $\rightarrow$ T ← tusunu kullanarak *SEt-LO* seceneğini seçin.

### *Aşağıdaki tuşları kullanarak minimum referans değerini ayarlayın***:**

 *-0- tuşu ile rakam yazılır, -T- tuşu ile basamak atlanır, Print (sağ ok) tuşu ile nokta koyulur, MENU tuşu ile işlem bitirilir ve hafızaya alınır.*

SEt-HI seçeneğini seçin ve üst tartım aralık değerini girin.

Değer seçildikten sonra belirlenmiş olan aralıklar arasında fonksiyon çalışmaya başlayacaktır.

Röle soket modunu değiştirmek için CFG seçeneğini kullanın. Varsayılan mod Gösterge modudur.

Fonksiyonu bırakmak için, **MENU** tuşuna basın ve sonra **thr** ve **thr oFF** seçeneklerini seçin.

#### **Röle bağlantı şeması:**

![](_page_40_Figure_2.jpeg)

Röle çıkışı, 25mA / 24V yük kapasitesine sahip açık kollektör transdüktör çıkışıdır. Verici girişleri diyotlarla, örn. 1N4148.

DC24V giriş voltajı ve AC250V, 3A çıkışı ile birlikte, RM96P vericilerinden oluşan MS3K / P elektronik kartının (ayrıca satılır) kullanılması tavsiye edilir.

### *Önemli notlar:*

- 1. Ölçeği girdikten sonra, her iki eşik de maksimum değerlere ayarlanır.
- 2. Üst eşik değerini ayarlarken, değerin düşük eşik değerinin altında olmamasına dikkat edin.
- 3. Alt ve üst eşik değerinin ayarlanması, bilgisayardan uygun siparişler gönderildikten sonra, ölçek kullanım kılavuzunda anlatılan şekilde uygulanır.

### <span id="page-41-0"></span>*18.10 Tarih ve saatin ayarlanması (dAtE)*

![](_page_41_Picture_2.jpeg)

Bu fonksiyon tarih ve saati ayarlamamızı sağlar. Menü seçenekleri:

- *dAt oFF* – çıktı sırasında tarih işlemini göstermez - *dAt on* – çıktı sırasında tarih ve saat işlemini aktif eder

Geçerli gösterge (key),

- *dAt SEt* - tarih ve saati değiştir,

- *dAt PIn –* tarih ve saat değişimini şifrele (yetkisiz kullanıcı tarafından değişikliğe izin vermez),

- *dAt For –* ABD veya EU formatında veri çıktısı

- *tM For* – 24s veya 12s formatında döküman almak

Soldaki örnekte dAt SEt seçeneği üzerinden tarih ve saat ayarlarını nasıl değiştireceğinizi gösterir.

Uygun tarih ve saat ayarlarını değiştirdikten sonra dAt seçeneği ile etkinleştirin.

*UE: rrrr-mm-dd gg:mm* 

*USA: mm-dd-rrrr gg:mm AM/PM* 

(gg – saat, mm – dakika, AM – öğleden önce, PM – öğleden sonra, mm - ay, dd - gün, rrrr - yıl).

## <span id="page-42-0"></span>*18.11* **İstatistik heseplama işlemi** *(StAt)*

Bu fonksiyon, ölçüm serilerinden (max 1000), ağırlıklandırma işleminin istatistiksel parametrelerini değerlendirir.

Kayıt için ard arda ölçümleri otomatik olarak ekler ve ağırlık yüklendikten ve endikasyonları stabil hale geldikten sonra ortaya çıkar.

Her yükleme çıktısı alındıktan sonra: ölçüm sayısı, sonuç, tarih ve saat (saat yüklü ve işlev etkinleştirilmişse).

Elde edilen ölçüm serileri için ölçeği değerlendirir:

- n -numune sayısı - sum x  $\Box$ -sum of all samples  $\lceil sum \rfloor x = \sum x_n$ - *x* - min -ortalama değeri (sum x)/n -minimum numune n değeri - max - max-min -maksimum değer n numunesi -azami değer eksi en az değer
- S -standart sapma  $(x_n - \overline{x})^2$  $(n-1)$  $\frac{1}{-1} \sum_{n} (x_n =$ *n*  $x_n - x$ *n S* - srel -varyans faktörü *x*  $Srel = \frac{S}{S}$

İstatiksel hesap sonuçları print alınabilir.

**MENU**

 $\overline{\mathbb{F}}$ 

**ENTER**

 $\overline{\mathbb{b}}$ 

 $\sqrt{\overline{h_{\gamma}}}$ 

**İşlem sırası***:*

**MODE** 

SEAL

MENU tuşuna basın.

StAt görüntülüğünde →T← tusuna basın. Aşağıdaki seçenekler görüntülenir.

- *StA Prn* – istatiksel verilerin izlenmesi ve yazdırırlması

- *StA oFF* – işlevi devre dışı bırak,

- *StA* – fonksiyonu etkinleştirin, seçilen

- ağırlıklandırma sonuçlarının çıktısı ile çalışın,
- *StA*  ilevi etkinleştir, çıktı olmadan çalış
- *StA n*  azami örnek değer,
- *Sta nM*  istatistik için nominal değer yazılır
- *Sta tOL* inscribing tolerance in %,
- *Sta tAr –* otomatik dara aç/kapa
- *StA CFG*  işlev yapılandırması
- *- Auto* otomatik çalışma (örnek yüklenip gösterge
- stabil olduktan sonra işlem onaylanır.),
- *- ManuAL* manuel çalışma
- *out* fonksiyondan çıkış.

Azami ağırlık değerinini ve ortalama sapmayı yazmayı unutmayın (yukarıda belirtilen).

Sonrasında, stabil olduğunda →T← tuşuna basın.

Ölçüm kayıtlarını eklemek için kefe üzerine ardışık nesneleri (gösterge stabil olduktan sonra) koyun.

Ölçüm serisinde elde edilen sonuçların çıktısını almak için StAt görüntülendiğinde →T← tuşuna basın *StA Prn* görüldüğünde MENU tuşuna basın. Çıktıdan sonra iki seçenek etkinleştirilecektir:

- rESET sonuçları sil,
- Contin devam et

![](_page_43_Figure_24.jpeg)

![](_page_43_Figure_25.jpeg)

Pressing key printouts estimated values and histogram :

![](_page_44_Picture_82.jpeg)

## *18.12 Reçete hazırlama fonksiyonu (rECIPE)*

![](_page_45_Picture_2.jpeg)

Bu fonksiyonda terazi üzerinde ayrı ayrı tartığımız bileşenleri en son işlem bittiği zaman toplam tartığımız bilesen veya karışım ağırlığımızı öğrenmek için kullanırız. Fonksiyon özellikleri:

-*rEC oFF* – foksiyon kapalı -*rEC on* – fonksiyona başla -*rEC Con* – önceki işleme devam et - *out* – çıkış

Reçete fonksiyonunda ardışık olarak tartım işlemi yapılırken her defasındaki yeni tartım sıfır ekranında tartılır. Bu işlem tartımdan sonra -Ttuşuna basılarak yapılır.

Birkaç tartım işlemi yapıldıktan sonra toplam kütle görüntülenebilir (Tare işlemi yapılmalıdır). Fonksiyon kapalı olsa bile  $\rightarrow$  tuşunu kullanarak işleminizi yapabilirsiniz.

Unit  $\rightarrow$  tuşunu kullanarak işlem sonucunu görüntüleyebilirisniz.

rECIPE fonksiyonunu kapatmak için MENU tuşuna basın, rECIPE seçeneğine gelin  $\rightarrow$ T $\leftarrow$ tuşuna basın, rEC oFF seçeneğinde tekrar -Ttuşuna basın.

### *Dikkat:*

*"o"* Göstergenin sol tarafındaki işaret rECIPE fonksiyonun aktif olduğunu gösterir.

### *18.13 Yoğunluk tayini (dEnSItY)*

![](_page_46_Picture_2.jpeg)

### *Katı madde yoğunluğu ölçümü*

Bu fonksiyon, malzemenin katı yoğunluğunu hesaplar.

Yoğunluk hesaplama formülü;

$$
\rho = \frac{m_1}{m_1 - m_2} \cdot \rho_L
$$

nerede,  $m_1$  – havada tartım

suyun içersinde tartım <sup>L</sup>- sıvının yoğunluğu

Damıtılmış su **(***H2O***)** veya ethanol **(***EthAnOL***)** kullanılır, sıvının sıcaklığı birebir görüldüğü gibi yazılmalıdır (doğru 0,5°C) – değerler girildikten sonra tartım işlemlerinde sonra oto. olarak sonuç gösterilir.

Sıcaklığın girilmesi:

**-0-** *tuşu ile rakam yazılır*

**-T-** *tuşu ile basamak atlanır* 

*tuşu .(nokta) koyar, ondalık sayı girilir* 더  $\bar{\mathbb{F}}$ 

**-MENU -** *tuşu işlemi bitirir*

Damıtılmış veya ethanol maddelerinden hariç bir sıvı kullanılacak ise *OTHER* (Diğer) seçeneğini seçiniz

 Ölçüm I: havada tartım Ölçüm II: sıvıda tartım.

Yoğunluk sonucunu yazdırmak için yada *yeni bir yoğunluk işlemine başlamak için print tuşuna basmanız yeterlidir.*

*Gerekli ölçümlerden sonra yoğunluk raporunu yazdırmak için, yazıcıyı teraziye bağlayın. Print tuşuna basın, aşağıdaki örnek bir yoğunluk raporu çıktısıdır.*

![](_page_47_Picture_254.jpeg)

### **İşlem sırası (Katı madde yoğunluğu)**

*\*Yoğunluk kitini teraziye monte ettikten sonra, otomatik kalibrasyon işlemini aşağı ok tuşuna iki kez basarak başlatın ve işlemin sonlanmasını bekleyin.* 

*\*Yoğunluk fonksiyonunu aktif ettiğinizden emin olun, aktif etmediyseniz sayfa 14'teki menü kişiselleştirmelerini okuyunuz.*

### **Katı Madde Yoğunluğu;**

*A 9BI* tuşuna basın, aktif olan fonksiyonlar arasında *1\$* tuşuyla .dEnSIty' seçeneğini bulun ve *!H* tuşuna basın. Ekrana **dEnSIty no** seçeneği gelecek, -tuşu ile **dEnSIty on**  yapın ve *7*tuşuna basın.

### *GY. YbY `Yf/*

### *6C@XfPUfiaUXYn*ctibi iŁ // @el *X*fOGjiaUXYnctibi iŁ

Katı madde yoğunluğuna bakmak için  **SOLId**  seçeneğinde *7*tuşuna basınız.

### *GY*, *YbY `Yf/*

### *+8CfQi Ł'#'9t\5bC@f5`c`Ł'#ct\9ff:lUf`iV|f`qij iŁ*

Yoğunluğuna bakacağınız maddenin fiziksel yapısına ve hacmine göre belirlemiş olduğunuz sıvıyı seçmek için *!H* tuşuna basınız.

Ekranda t<sup>o</sup>C çıkacak bekleyin, 10.0 yazıcak *!H* tuşuna basın *!\$* tuşu ile rakam yazıp, *!H* tuşu ile basamak atlayın, küsürat yazmak için *Dflbh'(ileri,sağ ok)* tuşuna basın. Rakamları girdikten sonra *0(18*tuşuna basın ekrana **PrESS tArE'** yazısı gelecek, *7* tuşuna basınız.

![](_page_47_Picture_14.jpeg)

Ölçüm I: havada tartım.

![](_page_47_Picture_16.jpeg)

Ölçüm II: sıvıda tartım.

Soldaki şekildeki gibi ilk tartımı kitin üst kısmında yapın ve stabil işareti çıktıktan sonra Print tuşuna basın, ekrana **M 1** gelecek ve tekrar tartım ekranına dönecek. Kütleyi alıp suyun içerisinde bulunan tartım kefesinin içerisine cımbız yardımı ile koyun, tekrar stabil olmasını bekleyin ve *Print* tuşuna basın **M 2, rEsULT** yazısı ekranda göründükten sonra maddenizin yoğunluğunu (1.04271 vb.) gibi gösterecektir. Aynı şekilde işleme devam etmek için kütleyi terazinin üzerinden alın *Print* tuşuna basın ve *-T-* tuşuna basarak

yoğunluk işlemi yapmaya devam ediniz.

![](_page_48_Figure_1.jpeg)

### *Sıvı madde yoğunluğu ölçümü*

Bu fonksiyon, malzemenin sıvı yoğunluğunu hesaplar. Havadaki ve sıvıdaki cam bolunun tartılması sonucunda hesaplamayı yapar.

Yoğunluk hesaplama formülü;

$$
\rho = \frac{m_1 - m_2}{V}
$$

#### nerede

- $m_1$  havada cam balonun tartılması
- m2 sıvıda cam balonun tartılması

V – cam balonun hacmi

Cam balon ağırlığı hafızada saklanır.

#### **Sıcaklığın girilmesi:**

 -0- tuşu ile rakam yazılır -T- tuşu ile basamak atlanır

Yoğunluk sonucunu yazdırmak için yada yeni bir yoğunluk işlemine başlamak için print tuşuna basmanız yeterlidir.

Gerekli ölçümlerden sonra yoğunluk raporunu yazdırmak için, yazıcıyı teraziye bağlayın. Print tuşuna basın, aşağıdaki örnek bir yoğunluk raporu çıktısıdır.

![](_page_49_Picture_222.jpeg)

### **İşlem sırası (Katı madde yoğunluğu)**

*\*Yoğunluk kitini teraziye monte ettikten sonra, otomatik kalibrasyon işlemini aşağı ok tuşuna iki kez basarak başlatın ve işlemin sonlanmasını bekleyiniz.*

*\*Yoğunluk fonksiyonunu aktif ettiğinizden emin olun, aktif etmediyseniz sayfa 14'teki menü kişiselleştirmelerini okuyunuz.*

### **Sıvı Madde Yoğunluğu;**

*A 9BI* tuşuna basın, aktif olan fonksiyonlar arasında *!\$*/ tuşuyla '**dEnSIty'** seçeneğini bulun ve *!H* tuşuna basın. Ekrana **dEnSIty no** seçeneği gelecek, -tuşu ile **dEnSIty on**  yapın ve *7*tuşuna basın.

### *GY*, *YbY `Yf/*

### *6C@XfPUfiaUXYncibiit II @el XfGjiaUXYncibiit*

Sıvı madde yoğunluğuna bakmak için **'LIqUId'** seçeneğinde *!H* tuşuna basın. Ekrana, **PluGer VoLuME** yazısı gelecek ve sadece **'\_'** işareti gözükücek, yoğunluk kitinin içerisinden çıkan *cam bolonun* poşetinin içindeki fişte veya balonun demirinde yazan değeri *-0-* tuşu ile rakam yazıp, *-T-* tuşu ile basamak atlayın, küsürat ve nokta koymak için *Print (ileri,sağ ok)* tuşuna basın. Değeri girdikten sonra **MENU** tuşuna basın, ekrana **'PrESS tArE'** yazısı gelecek, *-T*tuşuna basın ve tartım işlemine başlayın.

![](_page_49_Picture_10.jpeg)

Ölçüm I: havada tartım.

![](_page_49_Picture_12.jpeg)

Ölçüm II: sıvıda tartım.

Soldaki şekildeki gibi ilk balonu kitin üst kısmında suya daldırmadan tartın ve stabil işareti çıktıktan sonra *Print* tuşuna basın, ekrana **M 1** gelecek ve tekrar tartım ekranına dönecek, balonu alıp suyun içerisine girecek şekilde askılığa asın stabil olmasını bekleyin ve *Print* tuşuna basın **M 2, rEsULT** yazısı ekranda göründükten sonra sıvı maddenizin yoğunluğunu (1.04271 vb.) gibi gösterecektir.

Aynı şekilde işleme devam etmek için kütleyi terazinin üzerinden alın Print tuşuna basın ve -T- tuşuna basarak yoğunluk işlemine tekrar başlayın.

### *19. Sorun giderme ve Bakım*

- 1. Terazi temiz kullanılmalıdır.
- 2. Terazinin gövdesi il tartım kefesi arasında pislik veya toz olmamalıdır. Herhangi bir zararlı madde görülürse kefeyi çıkartıp temizleme işlemini yapın ve tekrar kefeyi yerleştirin.
- 3. Kısa süreli elektriksel kesintilere teraziyi kapatın.
- 4. Terazinin tüm onarımları yetkili servis tarafından yapılmak zorundadır.
- 5. Terazinin onarım işlemleri için lütfen servis merkezi ile irtibata geçiniz. Servis merkezi ile bilgiler garanti kartı ile verilmektedir
- 6. Terazi servise gönderilirken kesinlikle orjinal ambalajında servis merkezine gönderilmelidir. Orjinal ambalajı dışında gönderilen cihazlarınızda kargo kaynaklı arıza veya kırılmalar garanti kapsamına girmemektedir.

![](_page_50_Picture_180.jpeg)

### *Hata mesajları:*

# *Declaration of Conformity Uygunluk Beyanı (CE)*

We:

#### *AXIS* Spółka z o.o. 80-125 Gdańsk, ul.Kartuska 375B

Confirm with all responsibility that balances:

### *ACN120, ACN220, ACE120, ACE220*

marked with CE mark comply with the following:

- 1. Directive 2004/108/WE (Electromagnetic compatibility) and harmonized norms:
- PN-EN 61000-4-3:2007+A1:2008+A2:2011
- PN-EN 61000-6-3:2008+A1:2011

Additional information

- Conformity evaluation for the Council Directive 2004/108/WE was carried out by Laboratorium Badawcze Oddziału Instytutu Elektrotechniki in Gdańsk, accredited by PCA,

Per pro Director of AXIS Sp. z o.o.:

Per pro Director of AXIS Sp. z o.o.:<br>Production Manager Jan Kończak Date: 05-02-2018